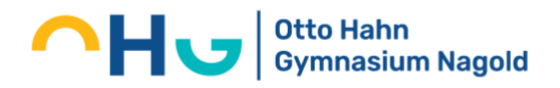

## **Elternzugang WebUntis/UntisMobile Schritt-für-Schritt-Anleitung**

1. Webuntis am Desktop-Rechner mit einem gängigen Browser (Edge, Firefox, Safari usw.) [www.webuntis.com](http://www.webuntis.com/) aufrufen und als Schule "Otto-Hahn-Gymnasium Nagold" eingeben bzw. auswählen.

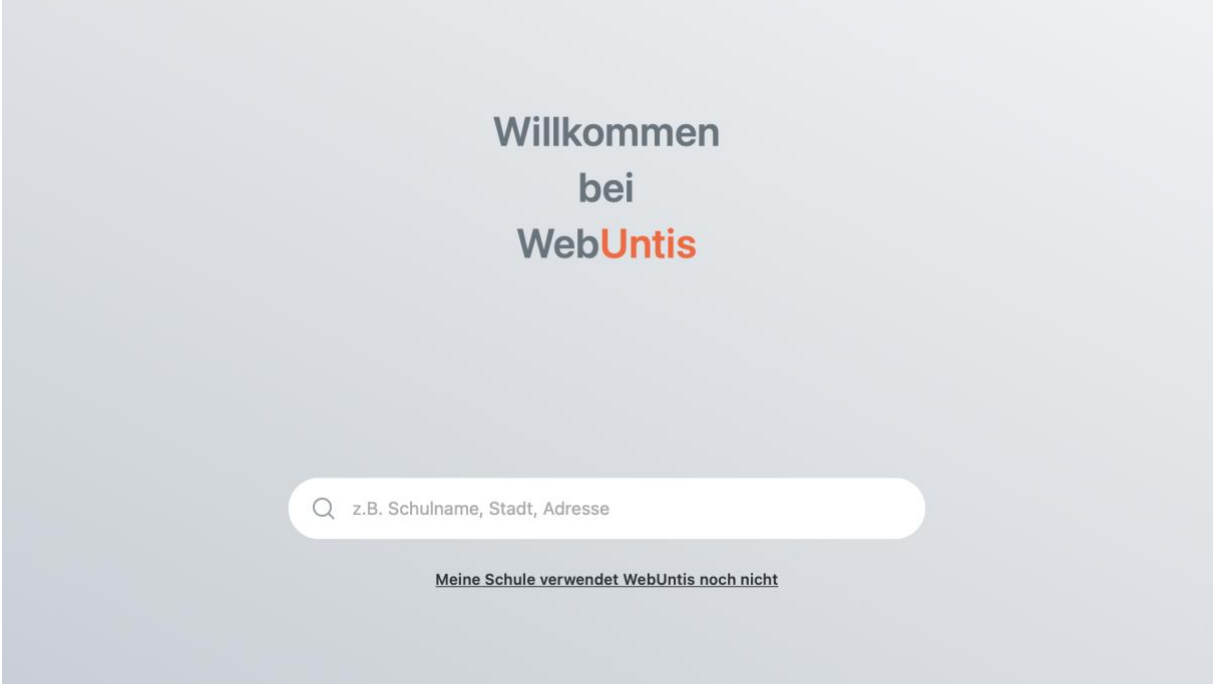

2. "Noch kein Zugang? Registrieren" auswählen:

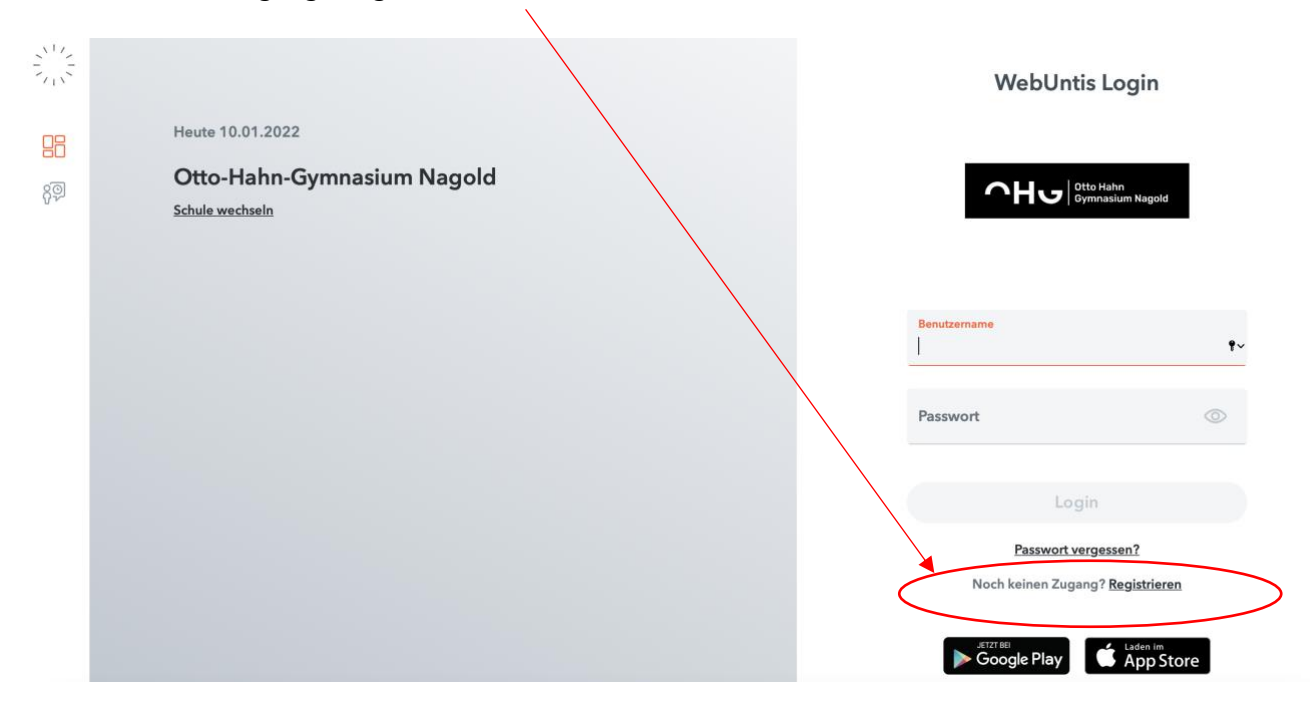

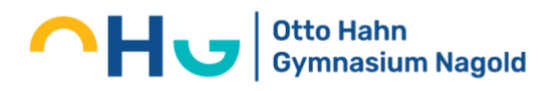

3. E-Mail-Adresse eingeben (jene E-Mail-Adresse verwenden, welche bei uns im System als Kontaktadresse der Erziehungsberechtigten, entweder bei der Schulanmeldung oder zu Beginn des Schuljahres, hinterlegt wurde) und "Senden" auswählen:

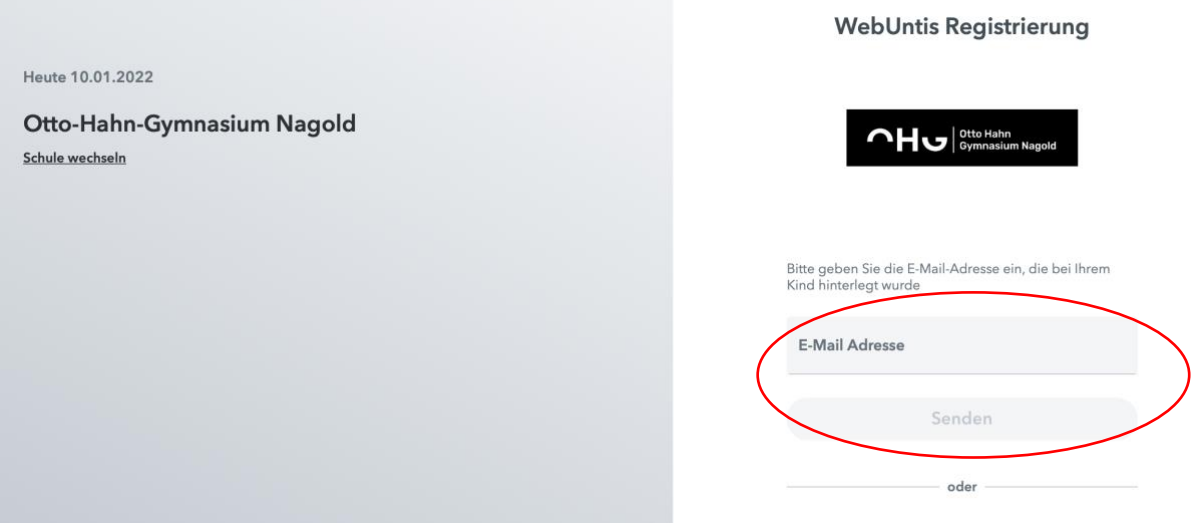

4. Bestätigungsmail (gegebenenfalls auch im Spam-/Junk-Ordner nachschauen) aufrufen und Bestätigungscode eingeben oder den Link in der Mail öffnen:

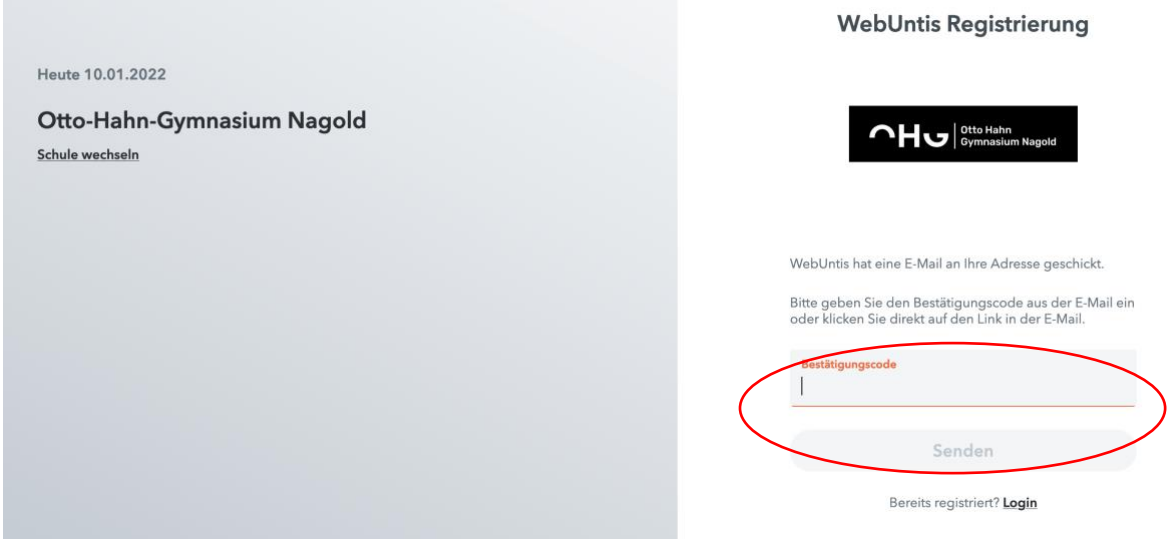

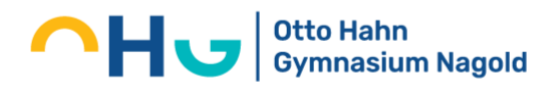

5. Sicheres Passwort für den Elternzugang wählen:

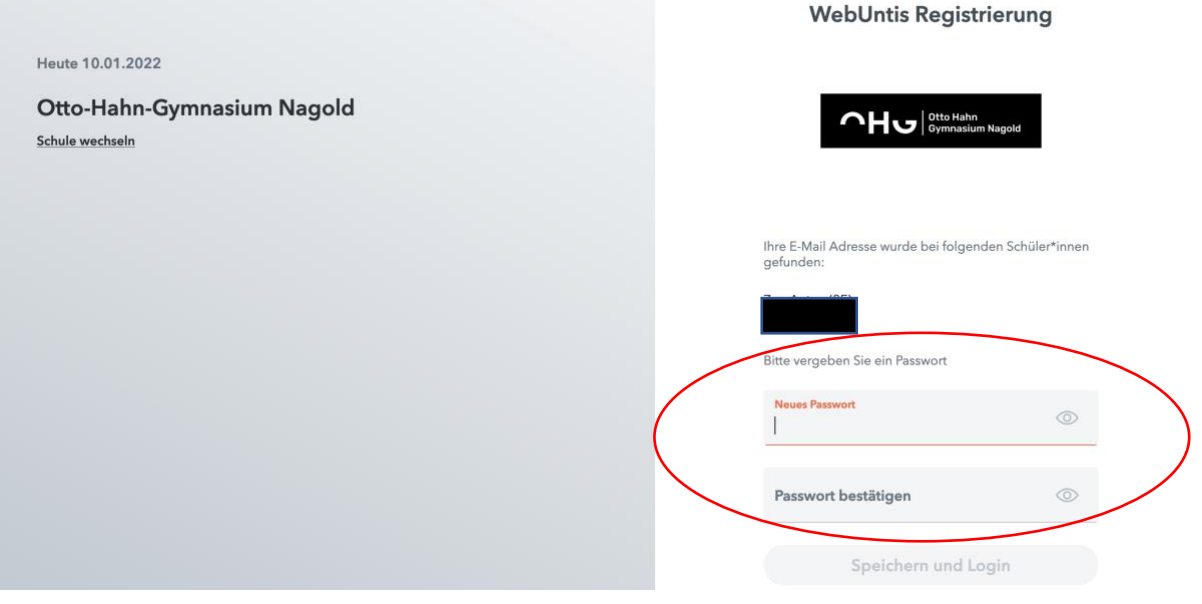

6. Anschließend ist der Elternzugang freigeschalten und kann für WebUntis/UntisMobile genutzt werden (Benutzername = "Mail-Adresse").

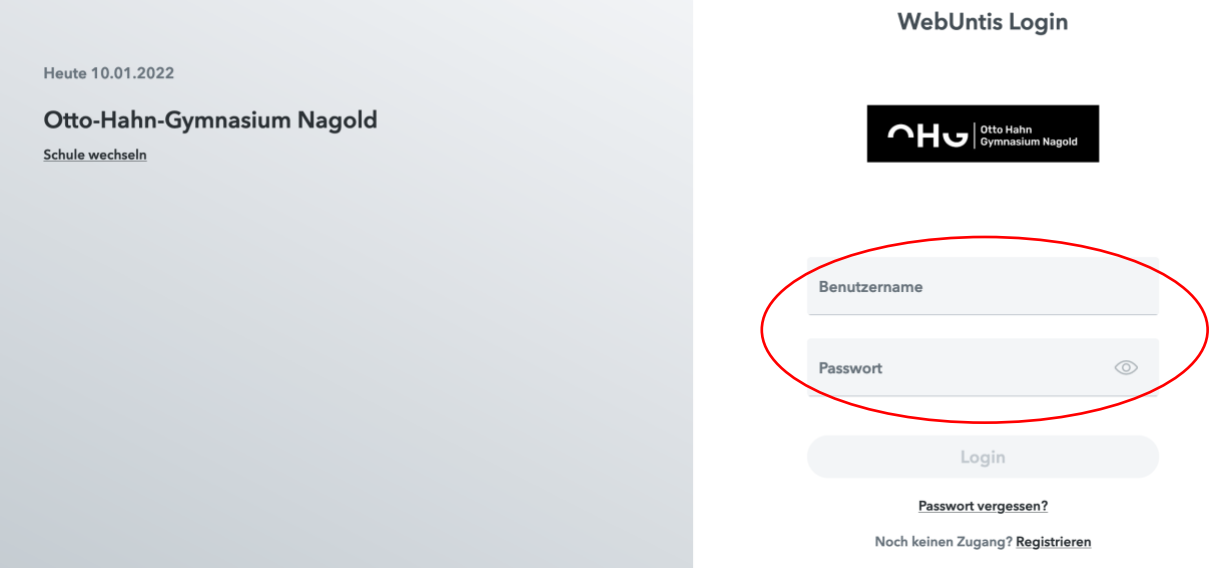

Eine Nutzung des Zuganges via die App "UntisMobile" ist in den meisten Fällen sicher einfacher und bedienungsfreundlicher. Außerdem erreichen Sie so alle Nachrichten zeitnah per Push-Notification.

## **Wir bitten Sie deshalb den gerade eingerichteten Account noch mit Ihrer App auf dem Tablet oder Smartphon zu koppeln.**

Eine Anleitung hierfür finden Sie auf den folgenden Seiten.

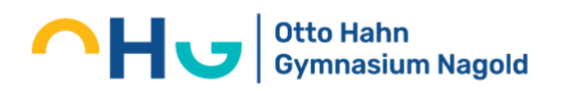

### **Koppeln des Elternzuganges von WebUntis mit der App UntisMobile**

1. Klicken Sie auf Ihre Benutzerdaten

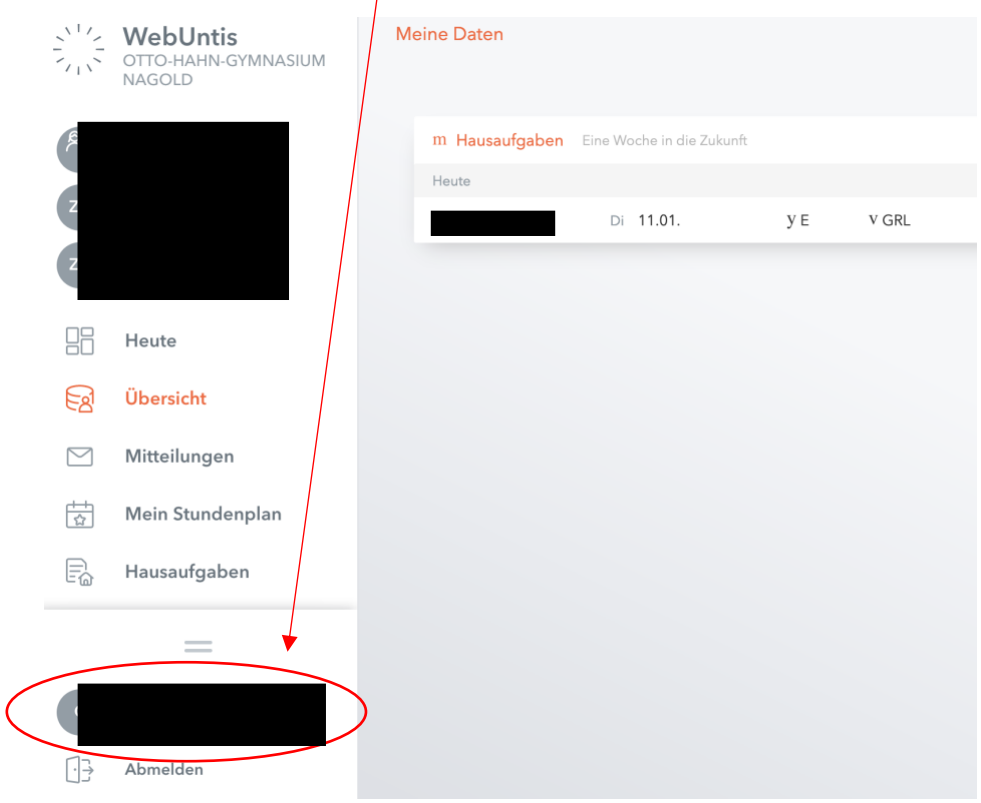

2. Wählen Sie "Freigaben" aus

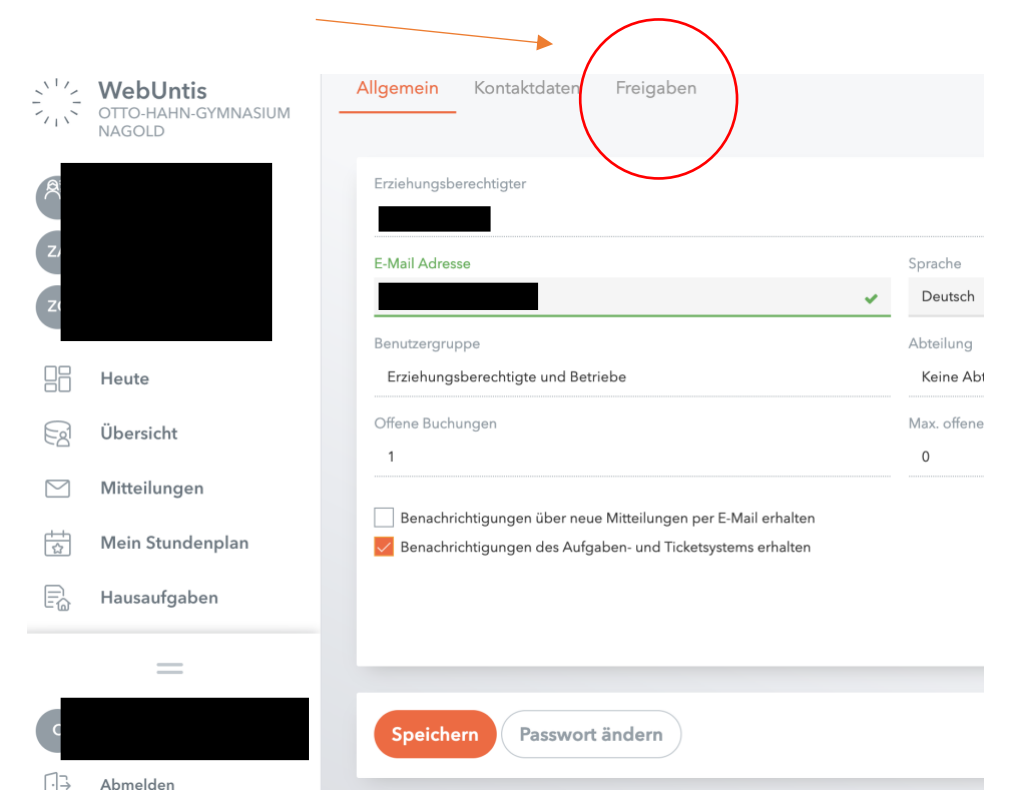

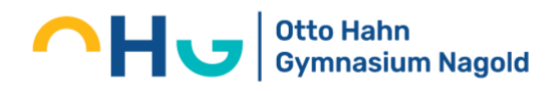

# 3. Wählen Sie "Zugriff über UntisMobile"

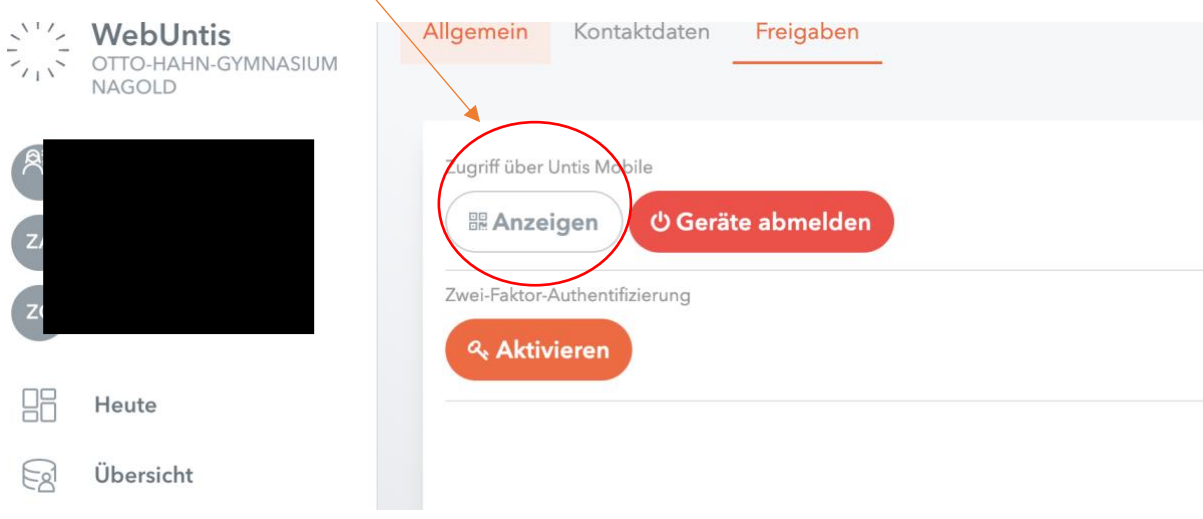

4. Ihnen wird nun ein QR-Code angezeigt, den Sie gleich benötigen

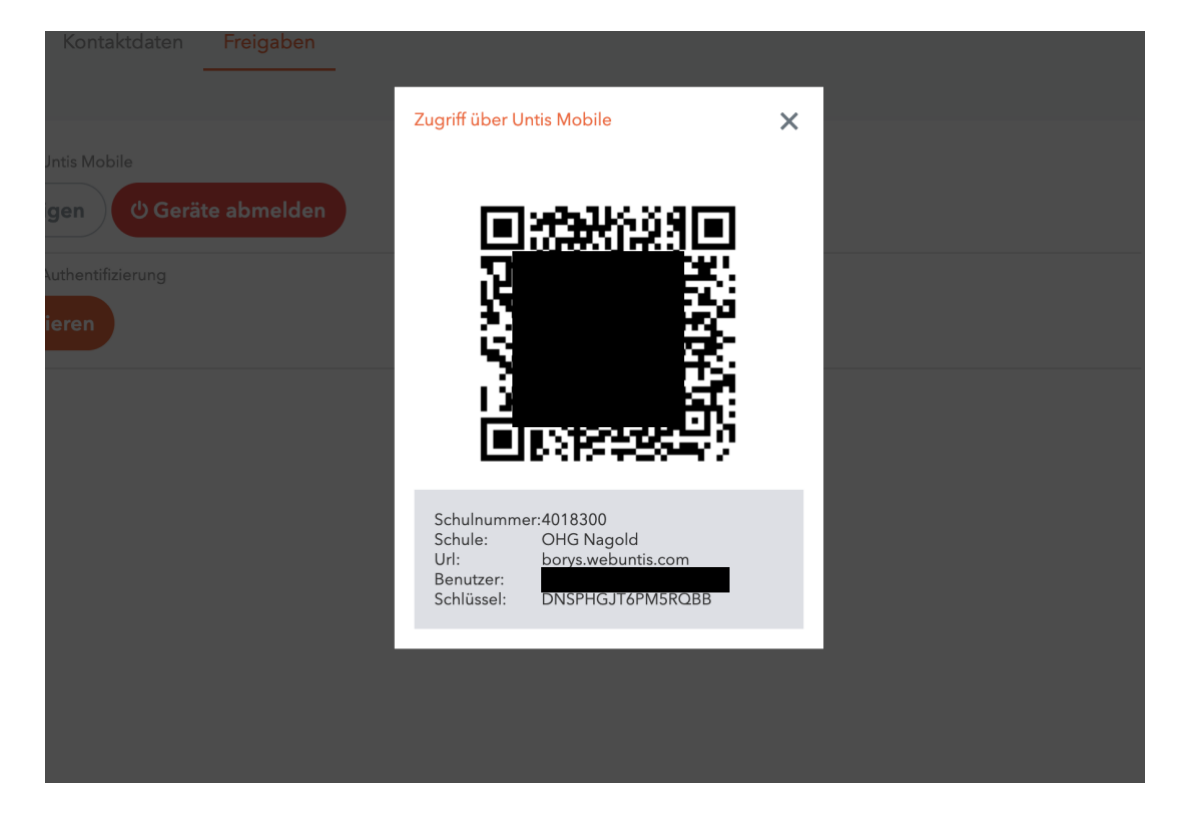

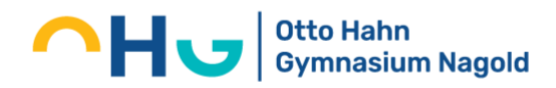

## 5. Öffnen Sie nun die App "UntisMobile" auf Ihrem Tablet oder Smartphone. Je nach bisheriger Nutzung der App gibt es nun verschiedene Möglichkeiten.

- a. Sie haben die App bisher nicht verwendet
	- Gehen Sie zu "Profil hinzufügen"
		- Wählen Sie "QR-Code scannen" bzw. "Anmelden mit QR-Code" und scannen Sie den am Browser angezeigten QR-Code
		- Anschließend werden Sie durch einen Klick auf "Login" mit dem Elternzugang in UntisMobile angemeldet.
- b. Sie nutzen die App bereits
	- Öffnen Sie die App und wählen Sie rechts unten "Profil" aus
	- Klicken Sie nun auf "Profil wechseln"
	- Jetzt finden Sie rechts oben ein "+"-Zeichen, das Sie bitte anklicken
	- Wählen Sie "QR-Code scannen" bzw. "Anmelden mit QR-Code" und scannen Sie den am Browser angezeigten QR-Code
	- Anschließend werden Sie durch einen Klick auf "Login" mit dem Elternzugang in UntisMobile angemeldet.

Nun können Sie den Elternzugang über die App UntisMobil nutzen und werden so unkompliziert über Stundenplanänderungen, Klassenarbeiten, und Hausaufgaben Ihrer Kinder informiert. Außerdem erhalten Sie zeitnah alle Informationen der Schulleitung auf Ihr Smartphone oder Tablet.

Sollten Sie Ihr Passwort vergessen haben, nutzen Sie bitte die unten stehende Anleitung

#### **Passwort vergessen?**

Sollten Sie Ihr Passwort vergessen haben nutzen Sie die "Passwort vergessen?" Funktion

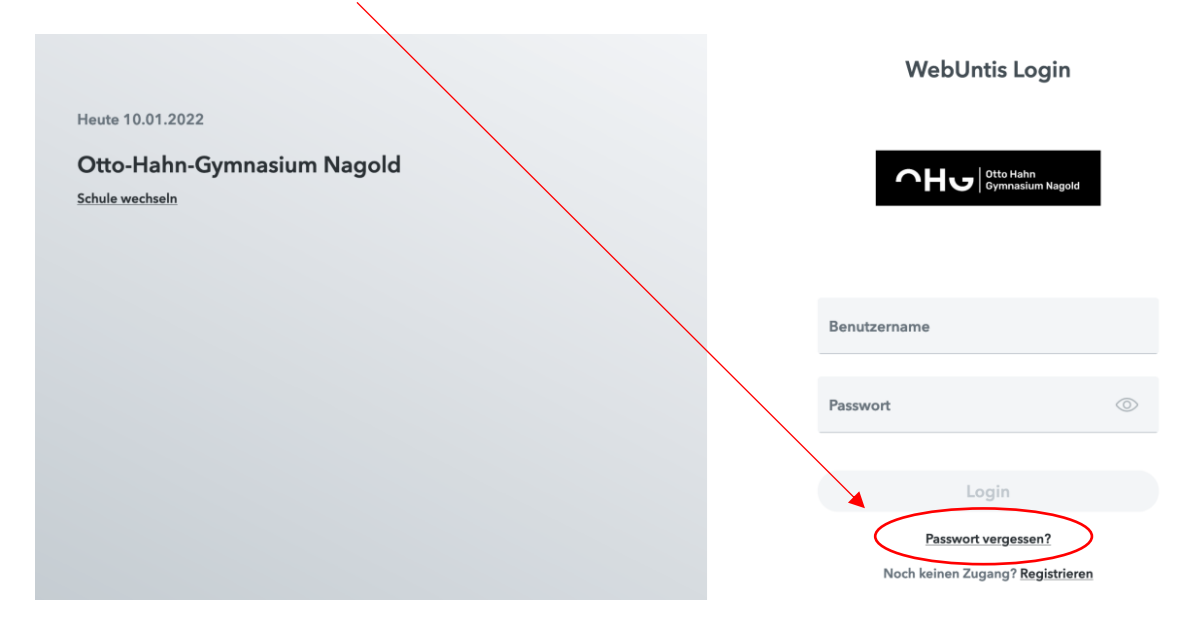

Wichtig: Beachten Sie bitte, dass Sie sowohl im Feld "Benutzername" als auch im Feld "E-Mail-Adresse" Ihre hinterlegte E-Mail-Adresse eintragen müssen. **Beide** Felder ausfüllen!

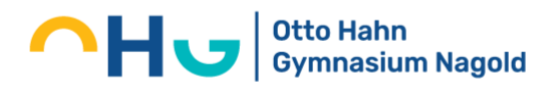

**Wichtig:** Beachten Sie bitte, da die Elternzugänge von Ihnen selbst registriert werden und Sie auch das Passwort selbst wählen, kennt die Schule Ihr Passwort nicht und kann dieses Ihnen auch nicht zusenden.

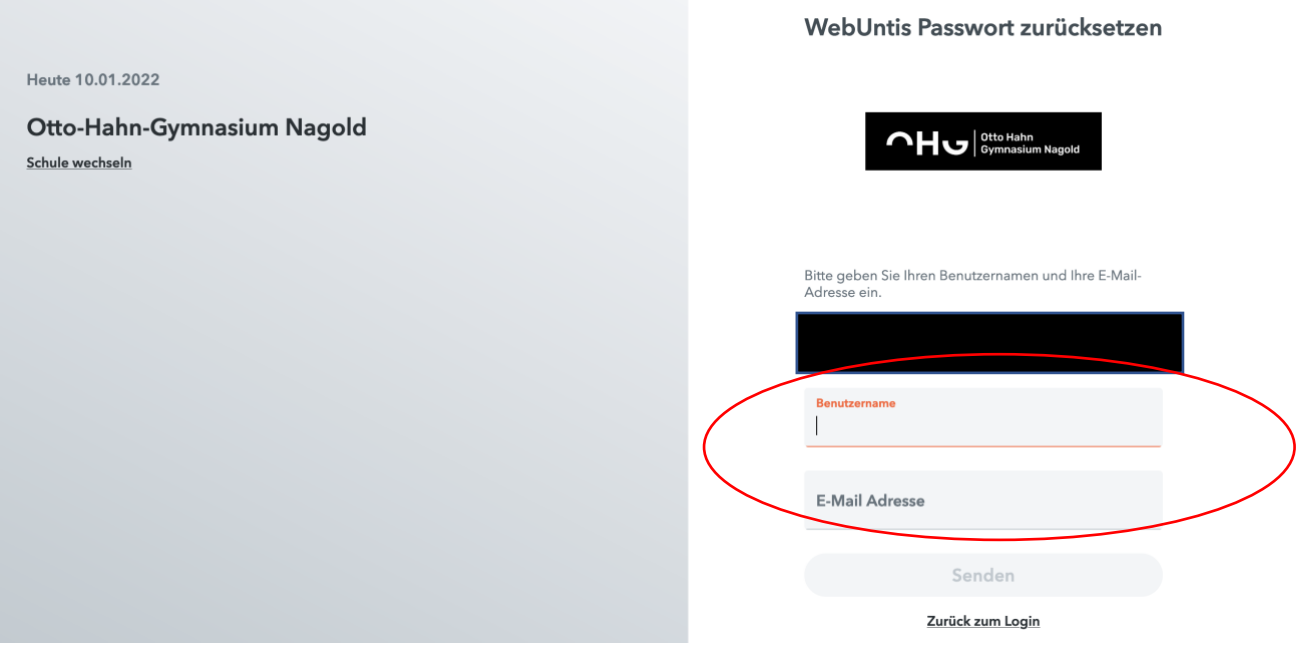